# ArCADia-DROGI EWAKUACYJNE

## Podręcznik do programu ArCADia-DROGI EWAKUACYJNE

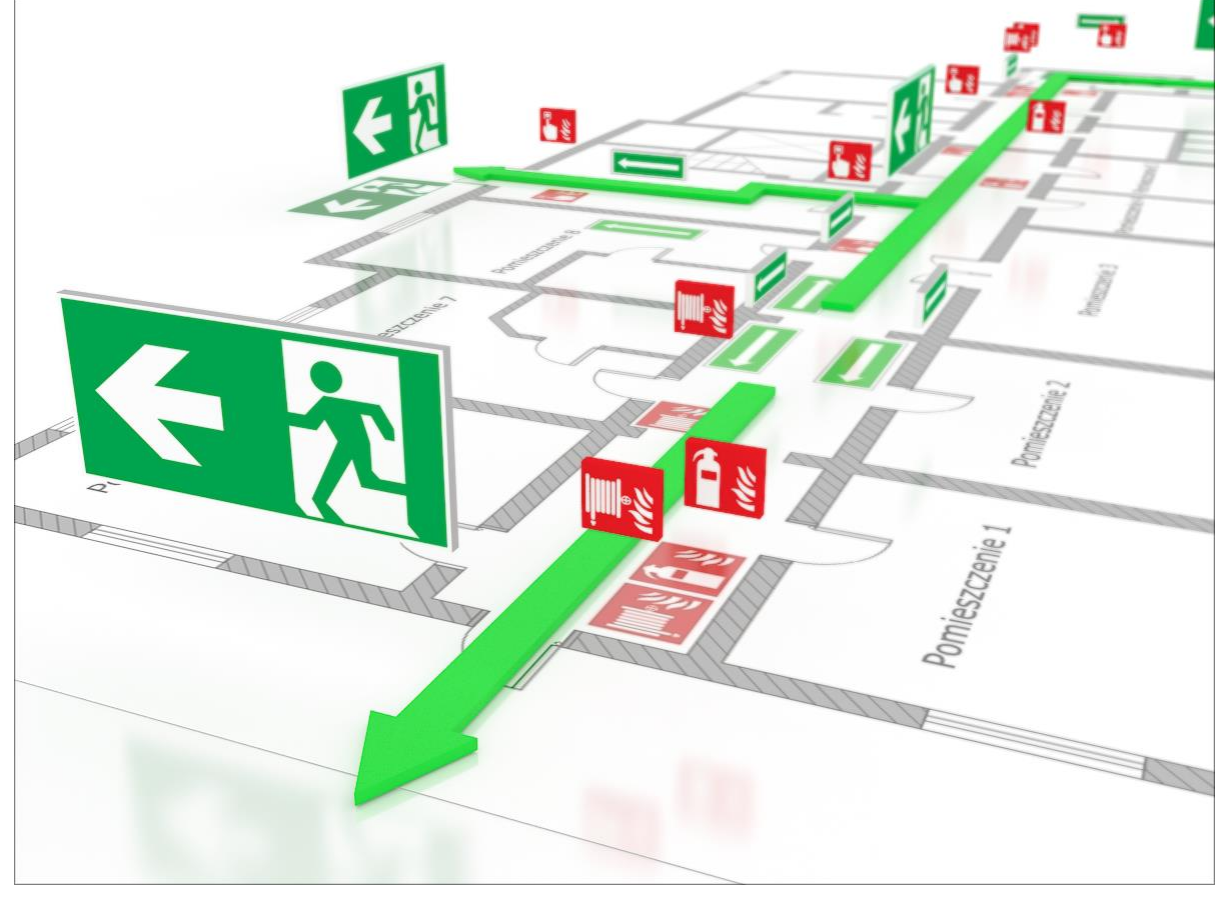

**2019-03-07**

## Wprowadzenie

## **SPIS TREŚCI**

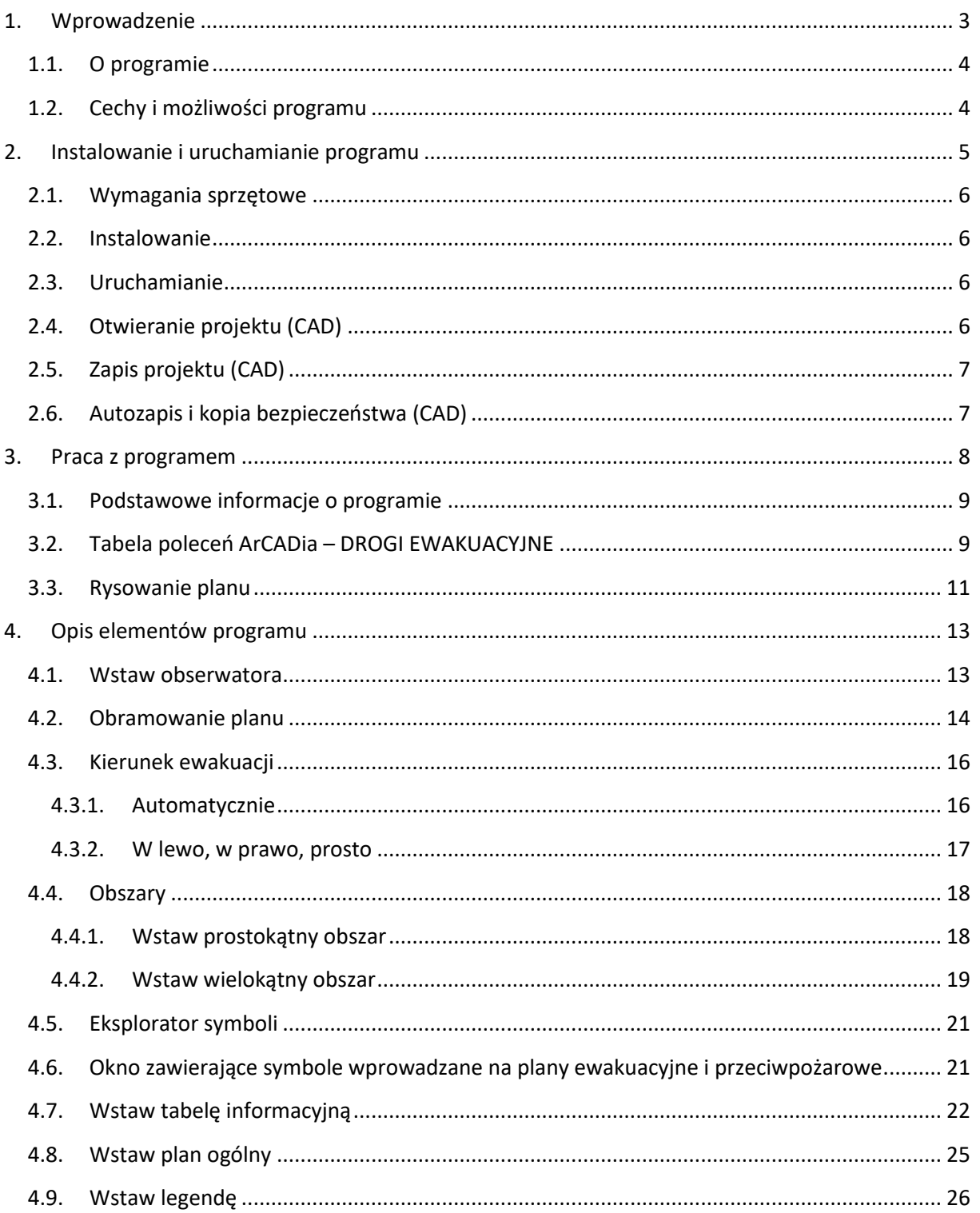

## <span id="page-2-0"></span>Wprowadzenie

## 1. WPROWADZENIE

#### Wprowadzenie

## <span id="page-3-0"></span>**1.1. O programie**

ArCADia-DROGI EWAKUACYJNE to inteligentne narzędzie rozszerzające programy ArCADia LT, ArCADia (PLUS) lub ArCADia AC o funkcje niezbędne do tworzenia profesjonalnych planów ewakuacyjnych. Program kierowany jest zarówno do inżynierów, architektów oraz osób prowadzących budowy, jak i do osób zajmujących się eksploatacją istniejących budynków użytku publicznego. Użytkownik korzystający z programu ArCADia-DROGI EWAKUACYJNE ma możliwość szybkiego stworzenia planów budynków z wizualizacją dróg ewakuacyjnych. Plany te muszą być dostępne w budynkach użytku publicznego (hotele, domy handlowe itp.), aby pomóc osobom znajdującym się w budynku w odnalezieniu najszybszej drogi ewakuacji z niego podczas pożaru lub innych niebezpieczeństw. Użytkownik ma możliwość tworzenia planów ewakuacji na istniejących planach budynków lub zagospodarowania przestrzennego (formaty: DWG, DXF) bądź wykonania własnego rysunku przedstawiającego zadany obszar za pomocą narzędzi systemu ArCADia. Użytkownik ma do dyspozycji bibliotekę z symbolami i tablicami z zakresu ochrony i ewakuacji w razie pożaru, z możliwością ich edycji.

## <span id="page-3-1"></span>**1.2. Cechy i możliwości programu**

Zakres merytoryczny realizowany przez program oraz jego podstawowe funkcje:

- Sporządzanie i wydruk planów ewakuacji na podstawie rzutów wykonanych w systemie ArCADia.
- Sporządzanie i wydruk planów ewakuacji na podstawie rzutów wczytanych z innych programów (formaty: DWG, DXF).
- Automatyczne tworzenie legendy z opisem użytych obiektów i symboli.
- Możliwość dowolnego skalowania oglądanego planu ewakuacji.
- Zawiera bibliotekę z gotowymi symbolami i tablicami zgodnymi z normami branżowymi.
- Łatwe w obsłudze i intuicyjne funkcje kolorowania dróg ewakuacyjnych.
- Zawiera gotowe tablice z regułami postępowania w razie pożaru lub wypadku.
- Symbole, kolory i inne cechy programu zgodne z obowiązującą normą europejską ISO 23601.

<span id="page-4-0"></span>Instalowanie i uruchamianie programu

## 2. INSTALOWANIE I URUCHAMIANIE PROGRAMU

Instalowanie i uruchamianie programu

### <span id="page-5-0"></span>**2.1. Wymagania sprzętowe**

- Procesor klasy Pentium 4 (zalecany Intel Core i5)
- 2 GB pamięci operacyjnej (zalecane 8 GB przy sytemie 64bit)
- 3 GB wolnego miejsca na dysku
- karta graficzna kompatybilna z DirectX 9.0c (zalecane karty z 1GB RAM)
- <span id="page-5-1"></span>system: Windows 10 PL lub Windows 8.1 PL lub Windows 7 PL

## **2.2. Instalowanie**

Standardowo instalacja programu uruchamia się automatycznie po włożeniu płyty CD do napędu. W przypadku gdy wyłączony jest *Autostart*, należy samodzielnie uruchomić instalację. Należy otworzyć zawartość napędu CD (*Mój komputer/Stacja dysków CD*), a następnie uruchomić plik *Setup.exe*. Po rozpoczęciu instalacji należy postępować zgodnie z instrukcjami wyświetlanymi na ekranie.

## <span id="page-5-2"></span>**2.3. Uruchamianie**

Program można uruchomić, klikając dwukrotnie na ikonę programu CAD znajdującą się na pulpicie, a następnie wybierając jedną z ikon na pasku narzędzi ArCADia-DROGI EWAKUACYJNE.

## <span id="page-5-3"></span>**2.4. Otwieranie projektu (CAD)**

Można otworzyć dowolny z poniższych plików:

- Standardowy plik rysunku w formacie DWG.
- Można użyć dowolnego z przykładowych rysunków dołączanych z programem ArCADia LT, ArCADia (PLUS) lub ArCADia AC.
- Format wymiany rysunku DXF.
- Format do przesyłania w sieci DWF.
- Szablony rysunków DWT.

Aby szybko otworzyć ostatnio używany rysunek, wybierz *Plik><nazwa pliku>*. Program zapamiętuje nazwy ostatnich czterech rysunków. Aby szybko otworzyć rysunek z okna dialogowego *Otwórzrysunek*, kliknij dwukrotnie nazwę rysunku.

Można otworzyć rysunek podczas przeglądania rysunków na komputerze przy pomocy np. Windows Explorera. Wystarczy po prostu kliknąć dwukrotnie plik w celu otwarcia go w programie ArCADia LT, ArCADia (PLUS) lub ArCADia AC. Identyfikację żądanego rysunku ułatwia wyświetlanie miniatur rysunków podczas ich przeglądania.

#### *Sposób otwarcia istniejącego rysunku*

- 1. Użyj jednej z poniższych metod:
	- $\bullet$  **Przycisk** *ArCADia*  $\Rightarrow$  *Otwórz*
	- **•** Pasek szybkiego wyboru  $\Rightarrow$  <sup>2</sup> Otwórz

#### Instalowanie i uruchamianie programu

- 2. W typie pliku wybierz typ pliku, który chcesz otworzyć.
- 3. Wybierz katalog zawierający dany rysunek.
- 4. Wykonaj jedno z poniższych:
	- Wybierz rysunek, który chcesz otworzyć i kliknij *Otwórz*.
	- Kliknij dwukrotnie rysunek, który chcesz otworzyć.

Jeśli rysunek wymaga hasła, podaj hasło, kliknij *OK*, aby sprawdzić hasło i ponownie kliknij *Otwórz*.

## <span id="page-6-0"></span>**2.5. Zapis projektu (CAD)**

Rysunek można zapisać w dowolnej chwili.

### *Aby zapisać rysunek, użyj jednej z poniższych metod:*

- **•** Wstażka *Start*  $\Rightarrow$  grupa logiczna *Plik*  $\Rightarrow$   $\Box$  Zapisz
- **Przycisk**  $\mathbf{A}$  *ArCADia*  $\Rightarrow$   $\mathbf{A}$  *zapisz*
- Pasek szybkiego wyboru *Zapisz*

Gdy zapisujesz dany rysunek po raz pierwszy, program wyświetla okno dialogowe *Zapisz rysunek jako*, które umożliwia wybór katalogu i napisanie nazwy rysunku. Przy pierwszym zapisaniu rysunku można użyć dowolnej nazwy. Aby ten sam rysunek zapisać później przy użyciu innej nazwy, wybierz opcję *Zapisz jako*, a następnie napisz nową nazwę.

## <span id="page-6-1"></span>**2.6. Autozapis i kopia bezpieczeństwa (CAD)**

Aby uniknąć utraty danych w przypadku awarii zasilania lub innego błędu systemowego, należy często zapisywać swoje pliki rysunków. Program można skonfigurować do okresowego automatycznego zapisywania rysunków. Ustawienie *Autozapis* określa odstęp w minutach między automatycznymi zapisami. Program zeruje ten odstęp czasowy przy każdym zapisie pliku rysunku przez użytkownika.

Gdy funkcja *Autozapis* jest włączona, program tworzy kopię rysunku. Plik ten jest zapisywany w katalogu *Temp*, dla użytkownika na którego jesteśmy zalogowani. Ścieżka do katalogu dostępna jest w oknie *Opcje* lub *Ustawienia autozapisu* w zależności od używanego programu CAD (ArCADia lub ArCADia LT). Szerszy opis znajduje się w pomocy do tych programów.

## <span id="page-7-0"></span>3. PRACA Z PROGRAMEM

## <span id="page-8-0"></span>**3.1. Podstawowe informacje o programie**

ArCADia-DROGI EWAKUACYJNE pozwala na projektowanie sieci dróg ewakuacyjnych w budynkach. Umożliwia ich wizualizację i wydruk w wielkościach zależnych od potrzeb użytkownika.

Główne zasady przy tworzeniu planów ewakuacji to:

- widok budynku (części budynku) lub kompleksu musi zostać tak uproszczony, że usunięte zostaną z niego wszystkie niepotrzebne dla ewakuacji szczegóły/elementy (elementy wyposażenia, opisy elementów itp.), a wszystkie ważne będą wyróżnione (schody, wyjścia itp.);
- plan musi być narysowany poprawnie pod względem miejsca pobytu osoby czytającej plan;
- plan musi być kolorowy;
- skala planu jest zależna od wielkości budynku; muszą zostać zapewnione następujące wielkości minimalne:
	- o 1:250 dla wielkich kompleksów budowlanych;
	- o 1:100 dla średnich kompleksów budowlanych;
	- o 1:350 dla poszczególnych pomieszczeń w budynkach;
- kolor podkładu dla planów jest biały;
- minimalna wielkość planu to A3 (297 x 420 mm), wyjątek stanowią plany do wywieszenia w pojedynczych pomieszczeniach budynków, w którym to przypadku mogą one zostać wydane w wielkości A4 (210 x 297 mm) ;
- wielkość użytej czcionki musi wynosić przynajmniej 2 mm;
- wysokość minimalna użytych symboli to 7 mm;
- grubość linii: ściany minimalnie 1,6 mm, ściany wewnętrzne minimalnie 0,6 mm, inne (okna, schody, drzwi) – 0,15 mm.

## <span id="page-8-1"></span>**3.2. Tabela poleceń ArCADia – DROGI EWAKUACYJNE**

Poniższe opcje opisane są w pomocy modułu ArCADia-DROGI EWAKUACYJNE, ikona znajduje się na wstążce *Ewakuacja*.

*\*BIM* – opcje dostępne dla posiadaczy licencji ArCADia BIM, czyli po zakupie jednego z programów: ArCADia, ArCADia AC, ArCADia LT lub ArCADia PLUS.

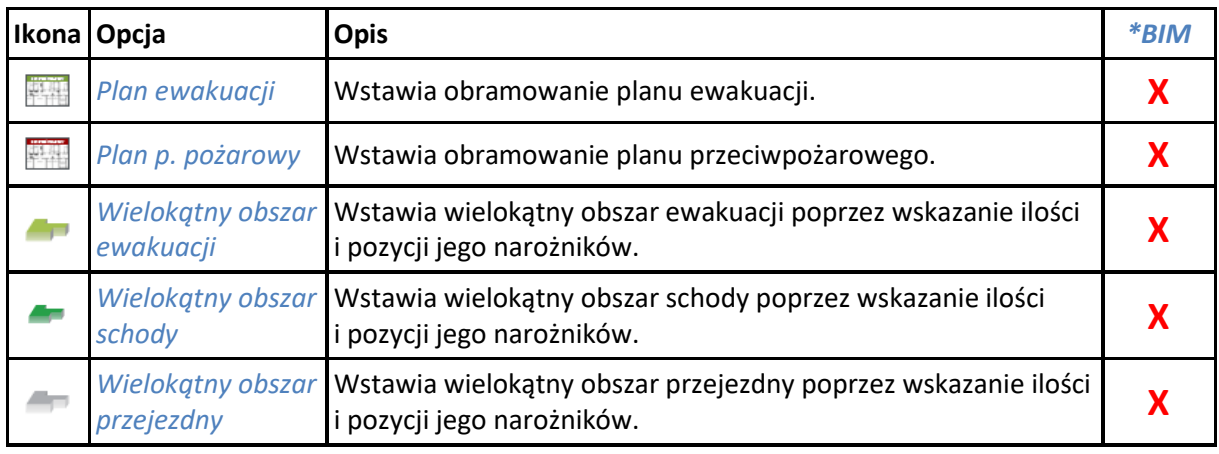

#### Tab. 1 Funkcje modułu ArCADia-DROGI EWAKUACYJNE

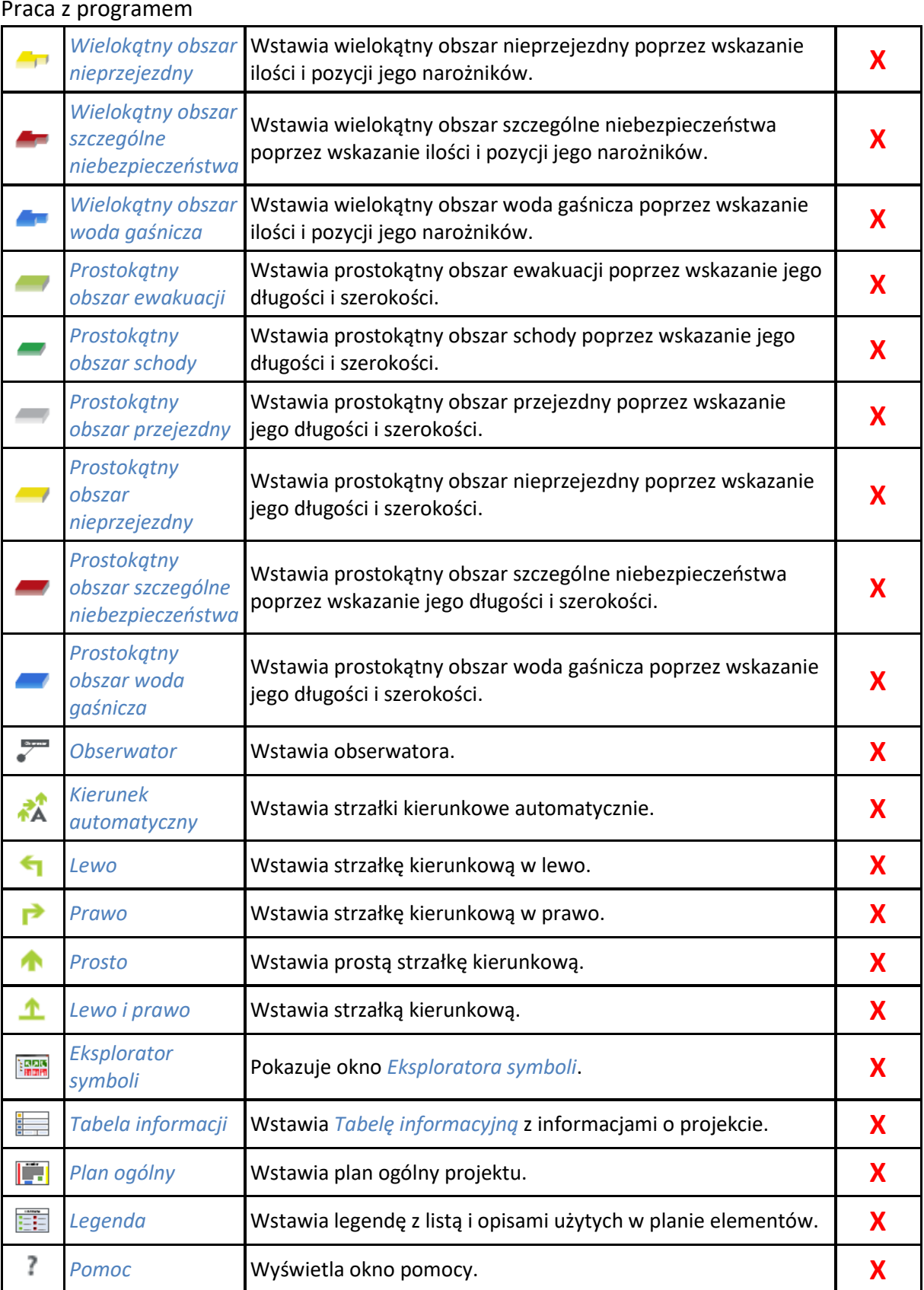

#### <span id="page-10-0"></span>**3.3. Rysowanie planu**

Tok postępowania przy projektowaniu dróg ewakuacji w programie ArCADia LT jest następujący:

1. Ustawiamy potrzebną wielkość i skalę planu z ikony *Ustawienia wydruku* znajdującej się na wstążce *Start*, po czym włączamy funkcję *Pokaż arkusz*:

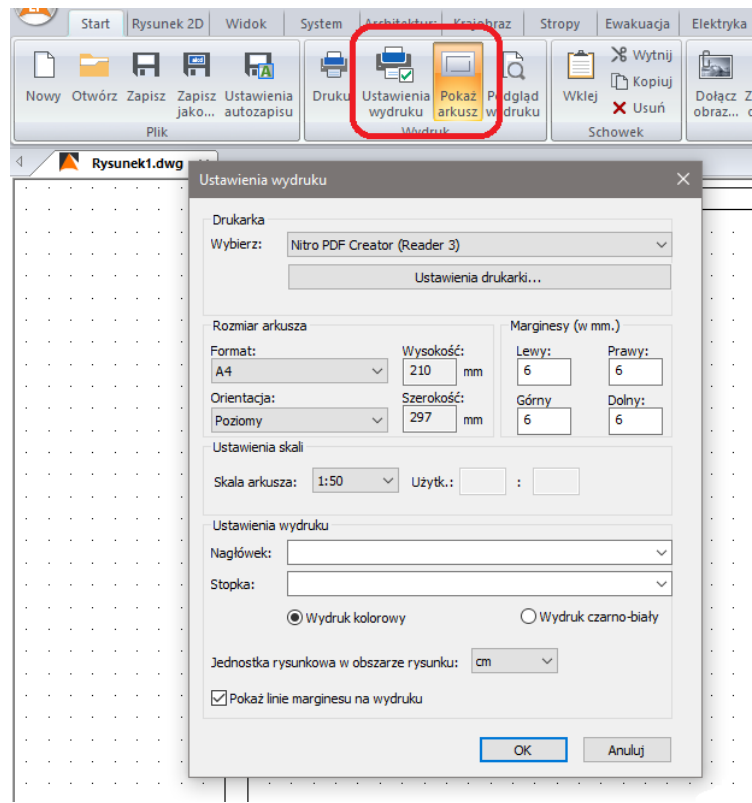

Rys. 1 Opcje wydruku, czyli ustawienia arkusza i skali wydruku

2. Dla lepszego efektu w widoku planu doradzamy także zmianę czcionki. Można tego dokonać w oknie *Opcje* dostępnym z ikony  $\boxed{\mathbb{E}}$  znajdującej się na wstążce *System*.

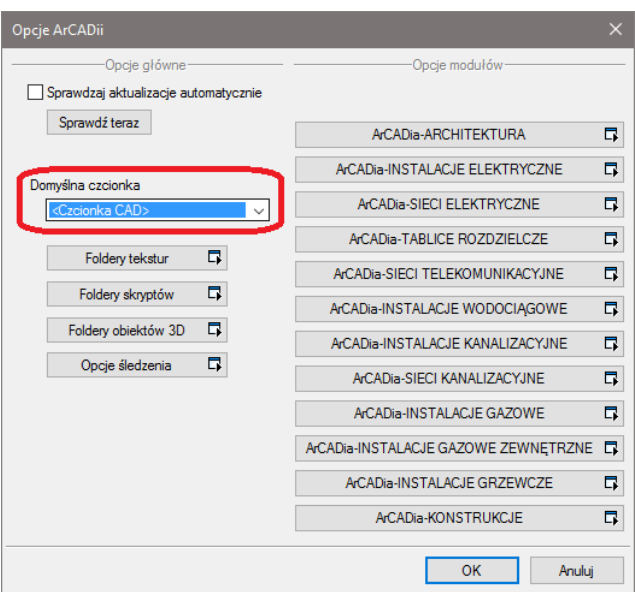

Rys. 2 Okno Opcje z zaznaczeniem pola zmiany czcionki

- 3. Wybieramy obramowanie i typ planu (opcje znajdują się na wstążce *Ewakuacja*): *Plan ewakuacji* lub *Plan p. pożarowy*. Potem dopasowujemy wielkość obramowania do wybranego arkusza (A0, A1, A2 itd.) po tej operacji możemy wyłączyć opcję *Pokaż arkusz.*
- 4. Wczytujemy lub rysujemy plan budynku. Rysowanie planu budynku możemy wykonać za pomocą funkcji bazowych sytemu ArCADia lub, przy bardziej kompleksowych i szczegółowych rysunkach, za pomocą modułu branżowego ArCADia-ARCHITEKTURA. Możliwe jest także wczytanie rysunków CAD wykonanych w innych programach. Możliwe formaty to DWG, DXF. Wczytanego rysunku używamy jako podkładu, wstawiając do niego potrzebne elementy.

W rysunkach wykonanych za pomocą ArCADii usuwamy wszystkie niepotrzebne dla planu ewakuacji informacje (metraże pomieszczeń, opisy drzwi lub okien). Najbardziej komfortowo można to wykonać za pomocą *Menadżera projektu*, klikając w jego drzewku prawym przyciskiem myszy na nazwie kondygnacji *Właściwości kondygnacji*. W oknie właściwości należy kliknąć przycisk *Wygląd opisu pomieszczeń* i w tabeli wyłączyć niepotrzebne opisy.

- 5. W następnym kroku zaznaczamy miejsce pobytu (obserwatora). Jest to miejsce w budynku, gdzie sporządzany plan dróg ewakuacji ma zostać zawieszony. Osoba czytająca plan powinna wiedzieć, gdzie się znajduje i jaki kierunek ucieczki ma wybrać w razie niebezpieczeństwa.
- 6. Następny krok to zaznaczenie wszystkich dróg należących do dróg ewakuacji (na części budynku pokazanej na planie) w kolorze ustalonym w normie (jasnozielony) oraz schodów ewakuacyjnych (kolor ciemnozielony). Dodatkowo można w kolorach normowych zaznaczyć inne ważne obszary (obszar przejezdny, nieprzejezdny, szczególne niebezpieczeństwa itp.).
- 7. Za pomocą funkcji *Kierunek automatyczny* zaznaczamy teraz dwie najkrótsze drogi ewakuacji (z miejsca pobytu obserwatora do najbliższego wyjścia z budynku).
- 8. Jako następny krok zaznaczamy na planie miejsca ze środkami pierwszej pomocy, środkami do walki z ogniem i miejsca alarmowe (symbole). Używamy do tego elementów z okna *Eksplorator symboli*.
- 9. Dla poprawienia ogólnej orientacji w razie ewakuacji wstawiamy jako następną miniaturkę planu ogólnego budynku (opcja *Plan ogólny*). W razie potrzeby można uzupełnić ten plan o ważne szczegóły za pomocą narzędzi typu linia.
- 10. Teraz wstawiamy z okna *Eksplorator symboli*, z katalogu *Tablice informacyjne*:
	- *Postępowanie w przypadku pożaru*
	- *Postępowanie w wypadkach*.
- 11. Na koniec powinna zostać wstawiona legenda z użytymi obiektami i elementami. Ponieważ elementy te są automatycznie zbierane w legendzie, powinna ona zostać wstawiona jako ostatnia.

Rysowanie planów ewakuacyjnych i przeciwpożarowych w programach ArCADia i ArCADia PLUS jest analogiczne jak powyżej od punktu 2. Skalę i arkusz definiowana jest przed wydrukiem.

## <span id="page-12-0"></span>4. OPIS ELEMENTÓW PROGRAMU

### <span id="page-12-1"></span>**4.1. Wstaw obserwatora**

Za pomocą funkcji *Obserwator* definiujemy miejsce pobytu osoby czytającej plan w budynku (miejsce zawieszenia planu). Stanowi ono punkt startowy w razie ewakuacji.

#### *Wywołanie:*

- Wstążka *Ewakuacja* ⇒ grupa logiczna *Drogi ewakuacyjne* ⇒ <sup>■</sup> Obserwator
- Pasek narzędzi *ArCADia-DROGI EWAKUACYJNE Wstaw obserwatora*

Po wybraniu opcji pojawia się okno wstawiania elementu, można z niego wejść we właściwości wprowadzanego obiektu lub wprowadzić go na rzut.

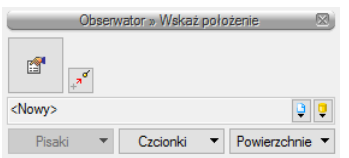

Rys. 3 Okno wstawiania dla opcji Obserwator

#### Tab. 2 Opcje znajdujące się w oknie wstawiania

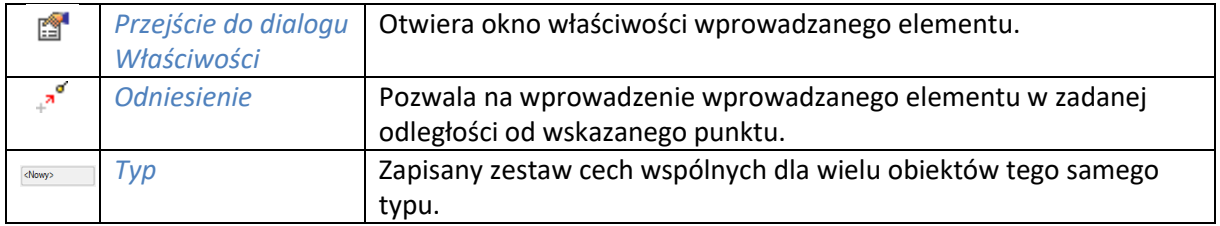

Podręcznik do programu ArCADia-DROGI EWAKUACYJNE

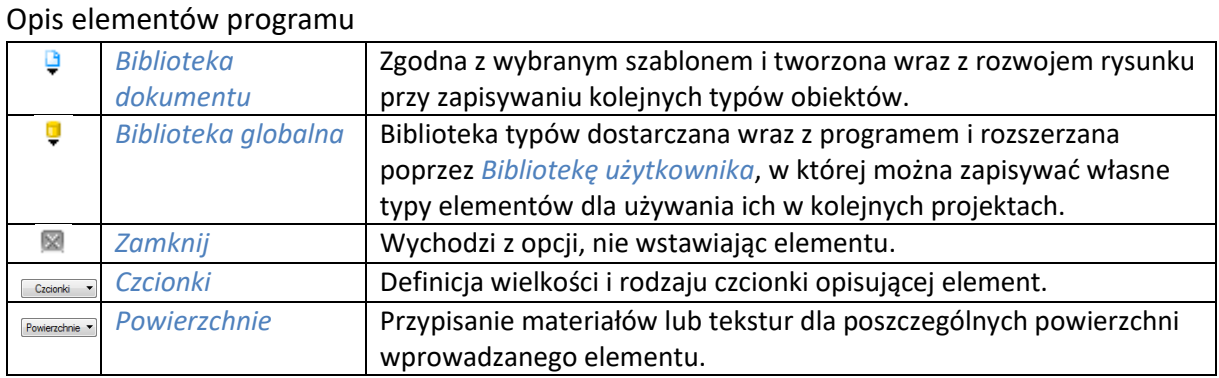

Poprzez wybór ikony **Przejście do dialogu Właściwości lub dwuklik na wstawionym elemencie** pojawia się okno własności elementu:

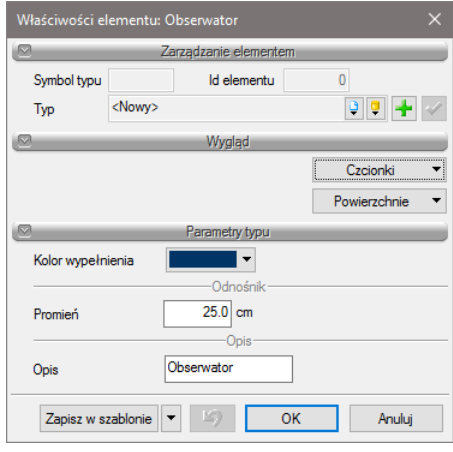

Rys. 4 Okno właściwości Obserwator

Okno dialogowe właściwości elementu pozwala nam definiować jego kolor, czcionkę tytułu i promień koła wskazującego miejsce pobytu. Mamy także możliwość zapisania nowo zdefiniowanego elementu jako szablonu.

Przy wstawianiu elementu wskazujemy w pierwszej kolejności miejsce pobytu osoby czytającej plan (pierwsze kliknięcie myszą), po czym definiujemy miejsce dla opisu (drugie kliknięcie myszą).

## <span id="page-13-0"></span>**4.2. Obramowanie planu**

Funkcja obramowania umożliwia automatyczne wstawianie ramki planu, łącznie z jej tytułem.

Wybieramy obramowanie i typ planu (opcje znajdują się na wstążce *Ewakuacja*): *Plan ewakuacji* lub *Plan p. pożarowy* po czym dopasowujemy wielkość obramowania.

## *Wywołanie:*

- Wstążka *Ewakuacja* grupa logiczna *Drogi ewakuacyjne Plan ewakuacji*
- Pasek narzędzi *ArCADia-DROGI EWAKUACYJNE Wstaw obramowanie planu ewakuacji*

Po wybraniu opcji pojawia się okno wstawiania elementu, można z niego wejść we właściwości wprowadzanego obiektu lub wprowadzić go na rzut.

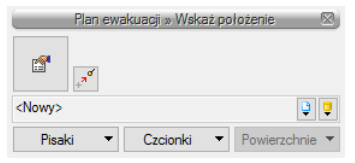

Rys. 5 Okno wstawiania panu ewakuacji

#### Tab. 3 Opcje znajdujące się w oknie wstawiania

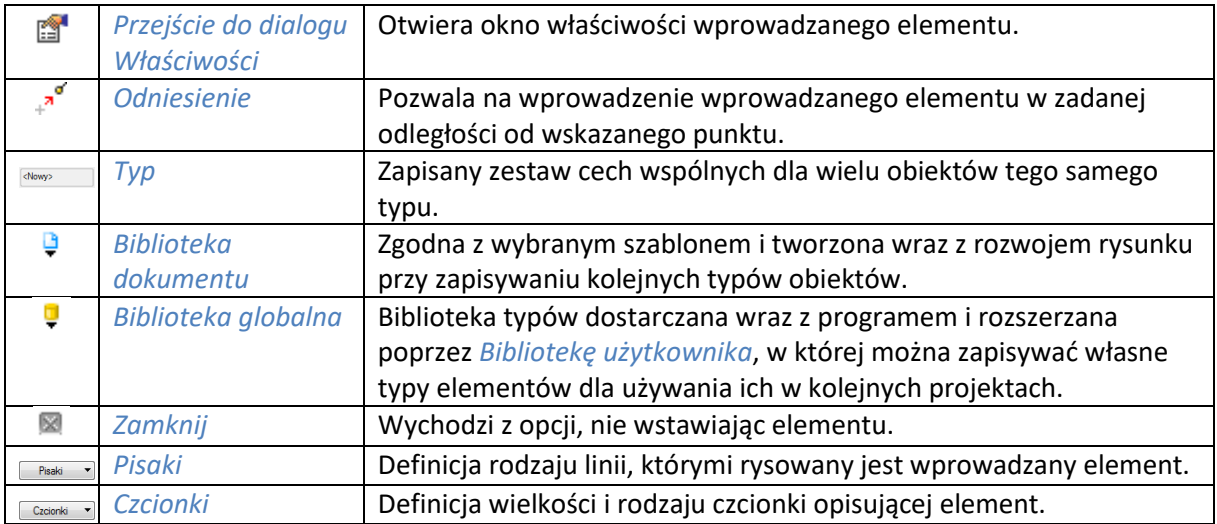

Poprzez wybór ikony <sup>przejście do dialogu Właściwości lub dwuklik na wstawionym elemencie</sup> pojawia się okno własności elementu:

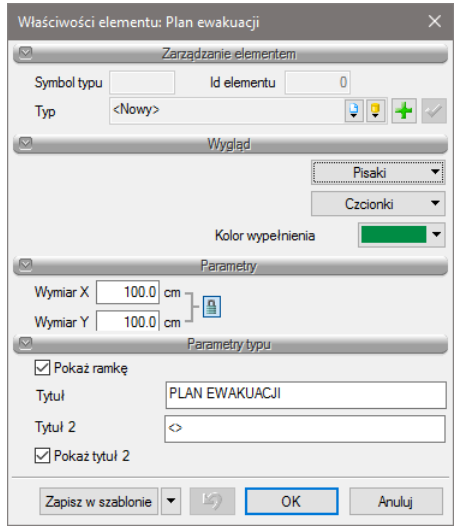

Rys. 6 Okno właściwości planu ewakuacyjnego

Okno dialogowe właściwości elementu pozwala nam definiować jego kolor, pisak i czcionkę tytułu. Możemy też zmienić dowolnie nazwę planu i dodać drugi tytuł. Mamy także możliwość zapisania nowo zdefiniowanego elementu jako szablonu.

## <span id="page-15-0"></span>**4.3. Kierunek ewakuacji**

Kierunek ewakuacji pokazuje osobie czytającej plan, jaką ma wybrać drogę w celu najszybszego opuszczenia budynku. Program udostępnia funkcję automatycznego wstawiania strzałek kierunkowych, a także wstawianie strzałek ręcznie, jedna po drugiej.

## <span id="page-15-1"></span>**4.3.1. Automatycznie**

#### *Wywołanie:*

- Wstążka *Ewakuacja* grupa logiczna *Drogi ewakuacyjne Kierunek automatyczny*
- Pasek narzędzi *ArCADia-DROGI EWAKUACYJNE* ⇒<sup>2</sup> Automatycznie

Po wybraniu opcji pojawia się okno wstawiania elementu, można z niego wejść we właściwości wprowadzanego obiektu lub wprowadzić go na rzut.

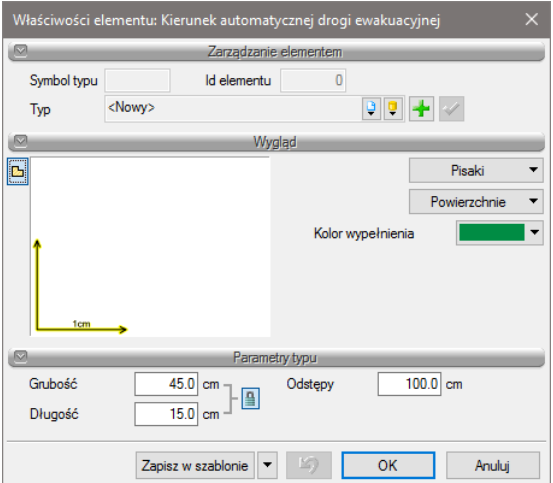

Rys. 7 Okno właściwości automatycznego kierunku drogi ewakuacyjnej przed wprowadzeniem.

Okno dialogowe właściwości elementu pozwala nam definiować kolor strzałek i ich wielkość oraz rozstawienie. Mamy także możliwość zapisania nowo zdefiniowanego elementu jako szablonu.

Przy automatycznym wstawianiu strzałek najpierw definiujemy punkt startowy (lewy przycisk myszy), wskazujemy drogę ewakuacji i wyjście z budynku. Kończymy polecenie za pomocą prawego przycisku myszy.

Jeśli rozstawienie lub wielkość strzałek nie są zadowalające, nadal możemy je zmienić już po ich wstawieniu, wówczas w oknie właściwości będziemy mieli podgląd wprowadzonej drogi. Możliwe jest także uzupełnienie drogi za pomocą strzałek wstawianych ręcznie.

#### <span id="page-16-0"></span>**4.3.2. W lewo, w prawo, prosto**

#### *Wywołanie:*

- Wstążka *Ewakuacja* grupa logiczna *Drogi ewakuacyjne Lewo*, *Prawo*, *Prosto* lub *Lewo i prawo*
- Pasek narzędzi *ArCADia-DROGI EWAKUACYJNE W lewo*, *W prawo*, *Prosto* lub *Lewo i prawo*

Po wybraniu opcji pojawia się okno wstawiania elementu, można z niego wejść we właściwości wprowadzanego obiektu lub wprowadzić go na rzut.

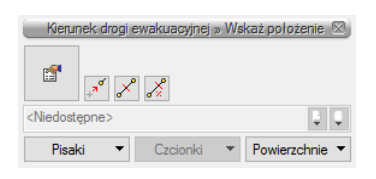

Rys. 8 Okno wprowadzania kierunku drogi ewakuacyjnej

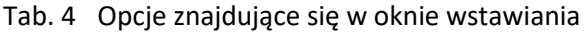

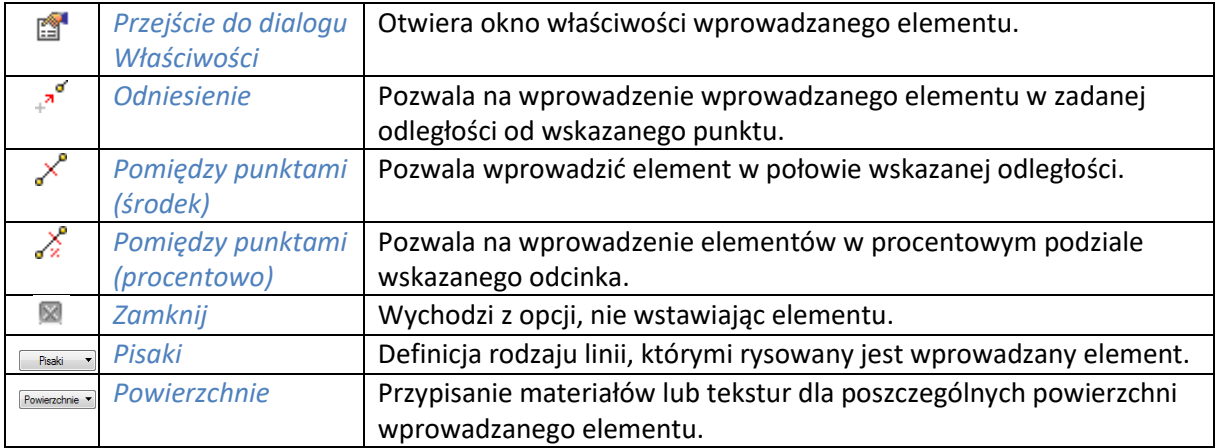

Poprzez wybór ikony <sup>przejście do dialogu Właściwości lub dwuklik na wstawionym elemencie</sup> pojawia się okno własności elementu:

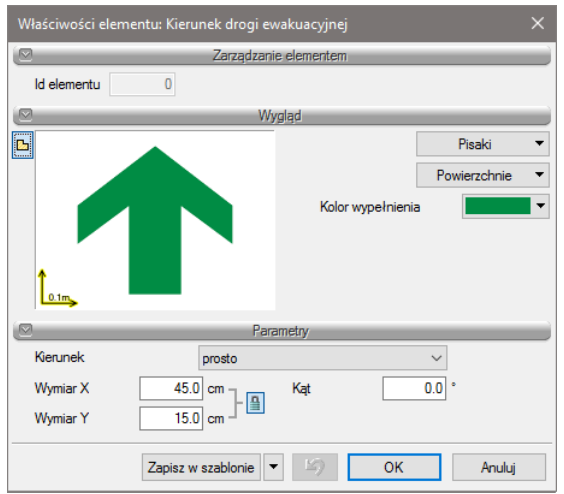

Rys. 9 Okno wprowadzania strzałek kierunkowych

Okno dialogowe właściwości elementu pozwala nam zdefiniować kolor strzałki, zmienić jej kierunek, wielkość i kąt wstawienia. Edycja możliwa jest przed wstawieniem i po wstawieniu do planu. Mamy także możliwość zapisania nowo zdefiniowanego elementu jako szablonu.

## <span id="page-17-0"></span>**4.4. Obszary**

Funkcja obszary służy do zaznaczenia w budynkach stref szczególnych, czyli takich, które są istotne w razie ewakuacji lub w razie pożaru, jak np. strefy ewakuacji, strefy schodów ewakuacyjnych, miejsca z wodą gaśniczą itp.

Poszczególne obszary można wstawiać do planu na dwa sposoby: prostokątem lub wielokątem.

Domyślnie dostępne na wstążce są obszary ewakuacji (kolor jasnozielony): i i i , zaś w celu wybrania innych obszarów rozwijamy menu wyboru (mały trójkącik) przy nazwie obszaru:

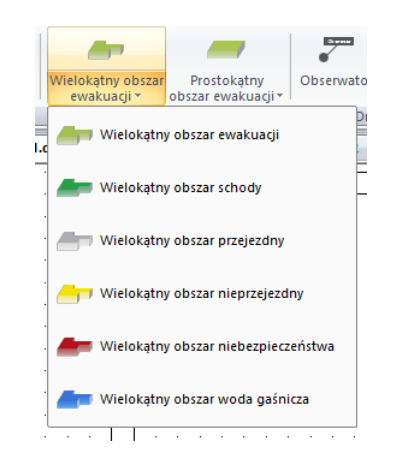

Rys. 10 Lista dostępnych obszarów ewakuacji

Po kliknięciu jednej z ikon wstawiania obszaru pojawia się okno dialogowe wstawiania elementu i daje możliwość dodania elementu do projektu.

#### <span id="page-17-1"></span>**4.4.1. Wstaw prostokątny obszar**

Przy wstawianiu obszarów prostokątem definiujemy obszar trzema punktami:

- punktem startowym,
- szerokością,
- głębokością obszaru.

#### *Wywołanie:*

- Wstążka *Ewakuacja* grupa logiczna *Drogi ewakuacyjne Prostokątny obszar ewakuacji*
- Pasek narzędzi *ArCADia-DROGI EWAKUACYJNE Wstaw prostokątny obszar ewakuacji wskazując długość i szerokość*

Poprzez wybór ikony **Przejście do dialogu Właściwości lub dwuklik** na wstawionym elemencie pojawia się okno własności elementu:

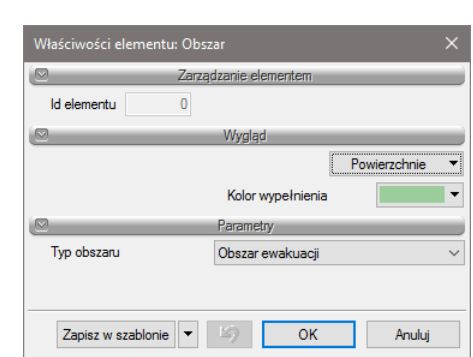

Rys. 11 Okno właściwości prostokątnego obszaru ewakuacji

Edycja obszarów jest możliwa zarówno przed, jak i po ich wstawieniu. W dowolnej chwili możemy zmienić typ obszaru i jego kolor. Mamy także możliwość zapisania nowo zdefiniowanego obszaru jako szablonu.

Po zaznaczeniu wstawionego obszaru pojawia się okno edycji, gdzie mamy możliwość modyfikacji jego konturów:

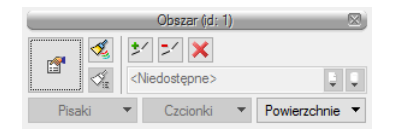

Rys. 12 Okno edycji prostokątnego obszaru

Tab. 5 Opcje znajdujące się w oknie wstawiania

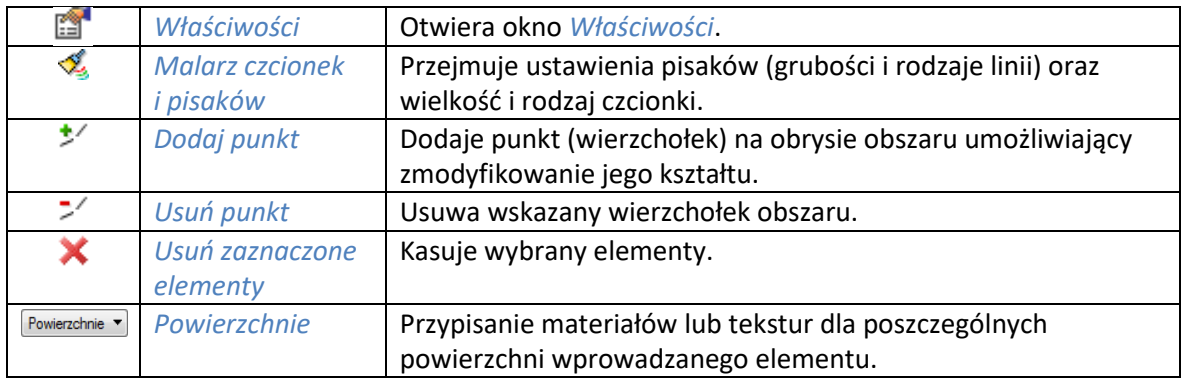

W celu modyfikacji konturu wybieramy jedną z opcji, po czym klikamy na żądany wierzchołek.

#### <span id="page-18-0"></span>**4.4.2. Wstaw wielokątny obszar**

Przy wstawianiu obszarów wielokątem możliwa jest dowolna ilość wierzchołków (punktów załamania konturu). Lewym przyciskiem myszy definiujemy żądaną ilość wierzchołków, a polecenie kończymy prawym przyciskiem myszy.

#### *Wywołanie:*

Wstążka *Ewakuacja* grupa logiczna *Drogi ewakuacyjne Wielokątny obszar ewakuacji*

 Pasek narzędzi *ArCADia-DROGI EWAKUACYJNE Wstaw wielokątny obszar ewakuacji wskazując ilość i pozycję narożników*

Poprzez wybór ikony <sup>przejście do dialogu Właściwości lub dwuklik na wstawionym elemencie</sup> pojawia się okno własności elementu:

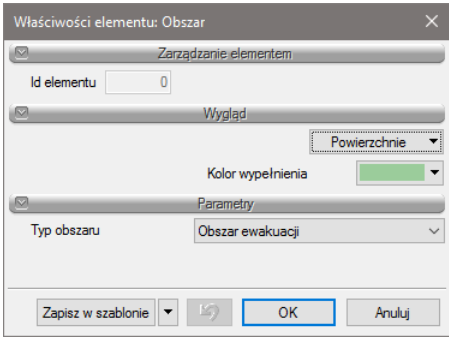

Rys. 13 Okno właściwości wielokątnego obszaru ewakuacji

Edycja obszarów jest możliwa zarówno przed ich wstawieniem, jak i po ich wstawieniu. W dowolnej chwili możemy zmienić typ obszaru i jego kolor. Mamy także możliwość zapisania nowo zdefiniowanego obszaru jako szablonu.

Po zaznaczeniu wstawionego obszaru pojawia się okno dialogowe, gdzie mamy możliwość modyfikacji jego konturów:

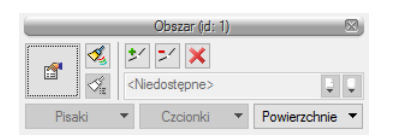

Rys. 14 Okno edycji prostokątnego obszaru

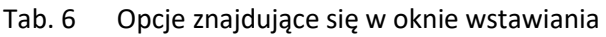

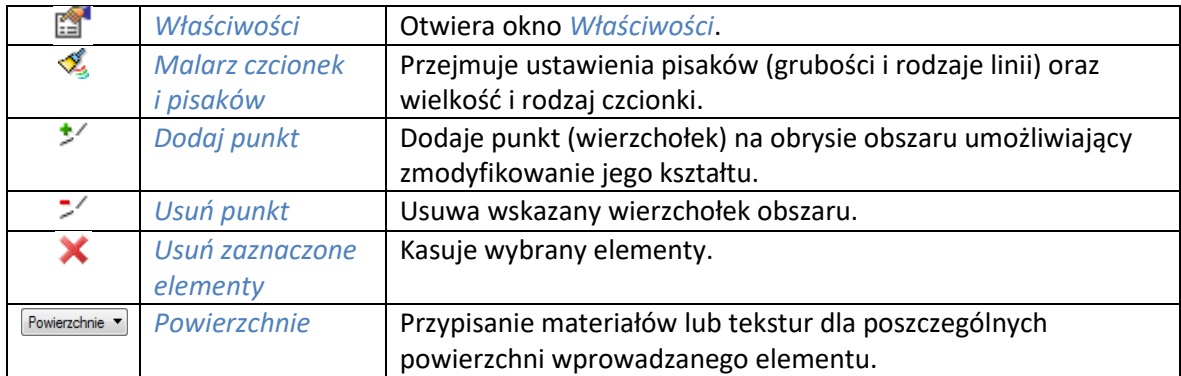

W celu modyfikacji konturu wybieramy jedną z opcji, po czym klikamy na żądany wierzchołek.

## <span id="page-20-0"></span>**4.5. Eksplorator symboli**

*Eksplorator symboli* zawiera wszystkie normowe symbole potrzebne do rysowania planów ewakuacji.

#### *Wywołanie:*

- Wstążka *Ewakuacja* grupa logiczna *Drogi ewakuacyjne Eksplorator symboli*
- Pasek narzędzi *ArCADia-DROGI EWAKUACYJNE Pokaż eksploratora symboli*

Po wybraniu opcji pojawia się okno dialogowe *Eksplorator symboli*, które umożliwia wybór żądanego symbolu i jego wstawienie:

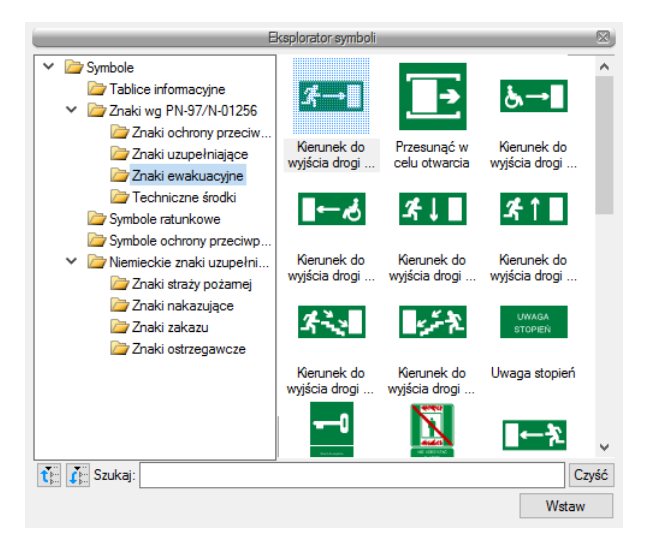

## <span id="page-20-1"></span>**4.6. Okno zawierające symbole wprowadzane na plany ewakuacyjne i przeciwpożarowe**

Symbole podzielone są na grupy, miedzy innymi:

- *Tablice informacyjne –* tutaj znajdują się gotowe tablice ze wskazówkami w razie wypadku i w razie pożaru,
- *Symbole ratunkowe –* tutaj znajdują się wszystkie ratunkowe symbole normowe (zielone symbole),
- *Symbole ochrony przeciwpożarowej* tutaj znajdują się wszystkie symbole normowe związane z ochroną przeciwpożarową (czerwone symbole).

Poprzez zaznaczenie symbolu i wybór przycisku *Wstaw* lub dwuklik na zadanym symbolu wybieramy symbol do wstawienia. Jako następne wybieramy położenie symbolu na planie (lewy przycisk myszy). To pierwsze kliknięcie definiuje rzeczywiste położenie danego elementu w budynku, ale jeśli na planie w danym pomieszczeniu brakuje miejsca na wstawienie symbolu, to możemy drugim kliknięciem wstawić symbol z boku, a program automatycznie generuje odnośnik do miejsca położenia:

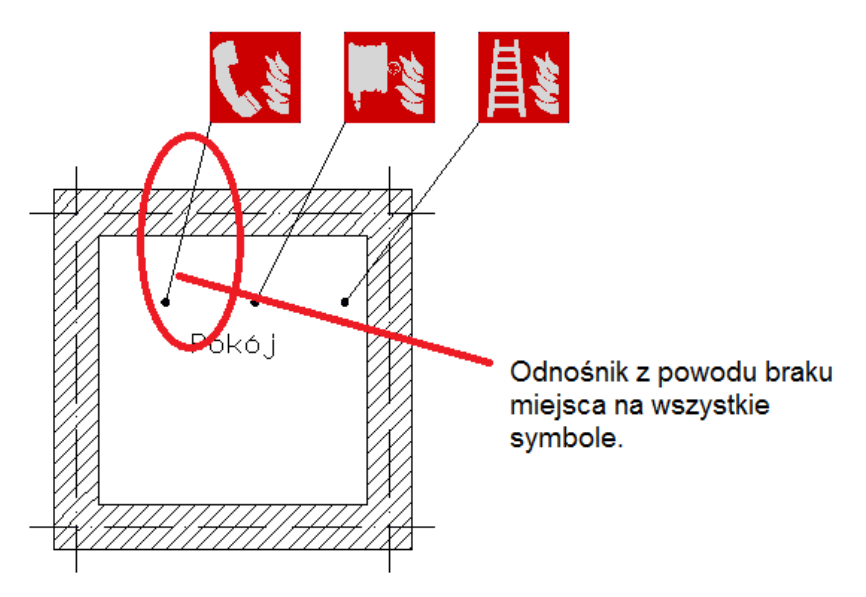

Rys. 15 Przykładowe zastosowanie odsunięcia symbolu od punktu wstawianie

Jeśli nie mamy wystarczająco dużo miejsca na symbole, to drugim kliknięciem pozycjonujemy symbol nad rzeczywistym położeniem przedmiotu oznaczonego na symbolu. Odnośnik wtedy nie będzie widoczny.

Edycja każdego symbolu jest możliwa w dowolnym czasie po jego wstawieniu. Zaznaczamy symbol i przesuwamy uchwyty:

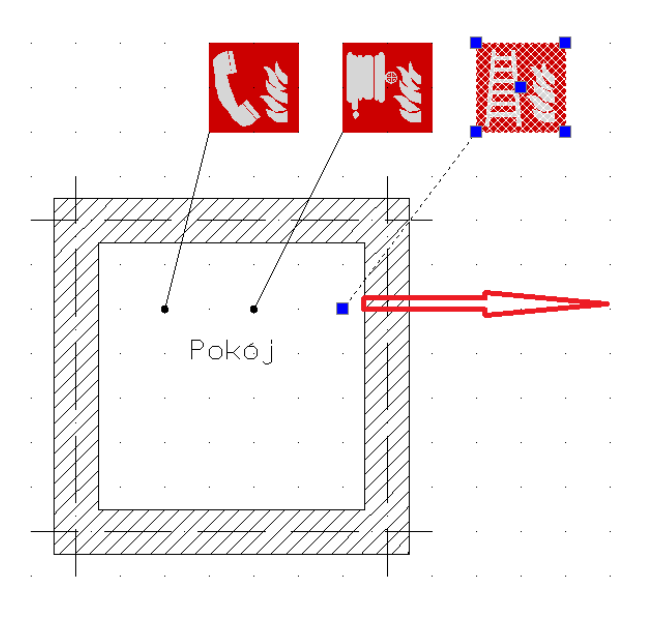

Rys. 16 Przykład zaznaczenia symbolu do przesunięcia

## <span id="page-21-0"></span>**4.7. Wstaw tabelę informacyjną**

Tabela informacyjna zawiera informacje o projekcie i budynku.

#### *Wywołanie:*

- Wstążka *Ewakuacja* grupa logiczna *Drogi ewakuacyjne Tabela informacji*
- Pasek narzędzi *ArCADia-DROGI EWAKUACYJNE Wstaw tabelę informacyjną*

Po wybraniu opcji pojawia się okno wstawiania elementu, można z niego wejść we właściwości wprowadzanego obiektu lub wprowadzić go na rzut.

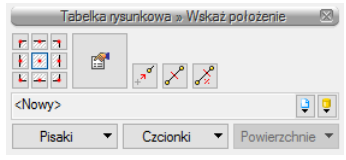

Rys. 17 Okno wprowadzania tabeli

Tab. 7 Opcje znajdujące się w oknie wstawiania

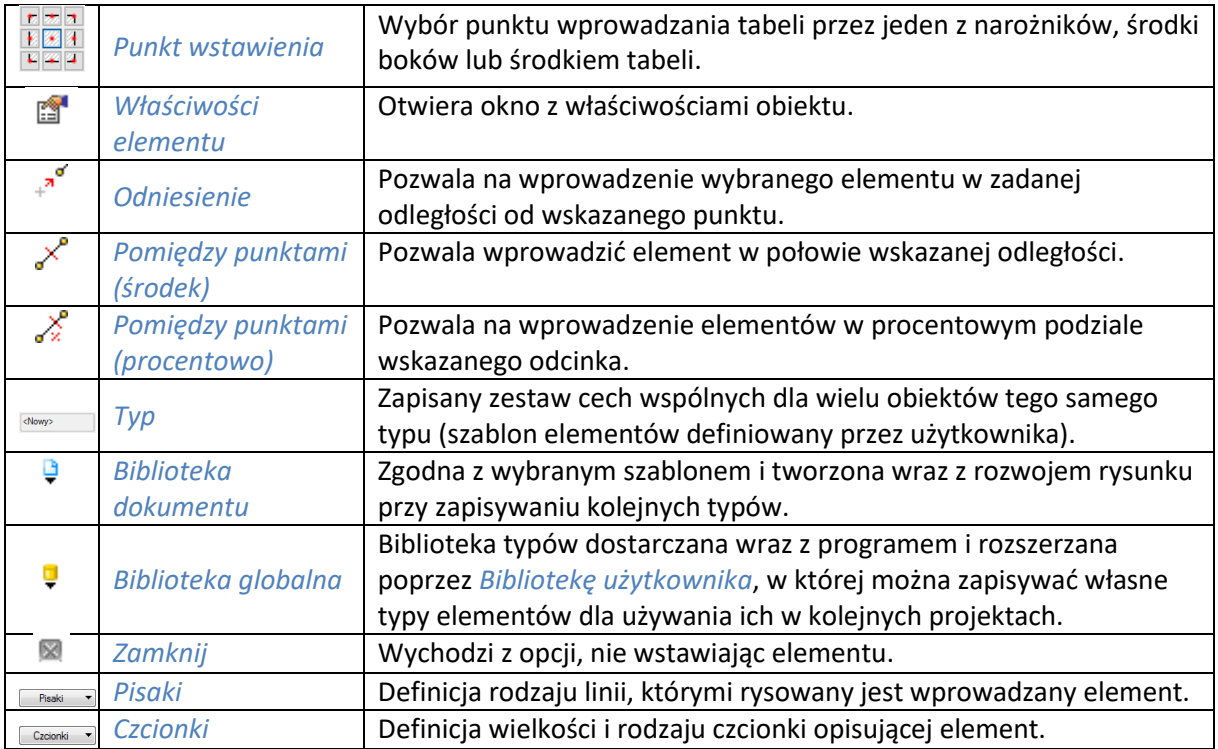

Program oferuje wybór gotowej tabelki z biblioteki globalnej z możliwością jej edycji:

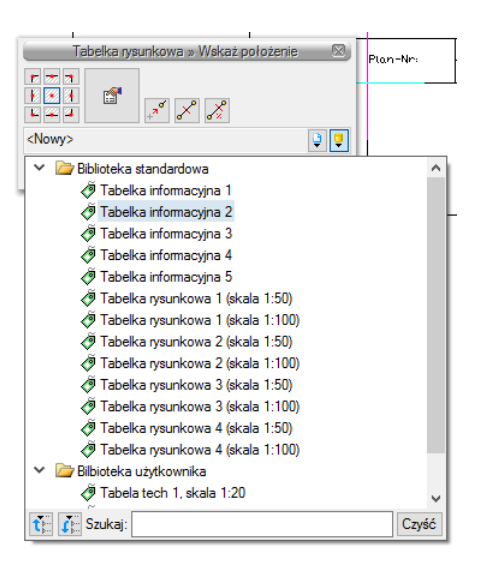

Rys. 18 Biblioteka globalna programu

Zmodyfikowaną tabele można zapisać do *Biblioteki projektu* lub *Biblioteki użytkownika*, co pozwoli na skorzystanie z niej w kolejnych projektach.

Po wybraniu opcji pojawia się okno wstawiania elementu, można z niego wejść we właściwości wprowadzanego obiektu lub wprowadzić go na rzut.

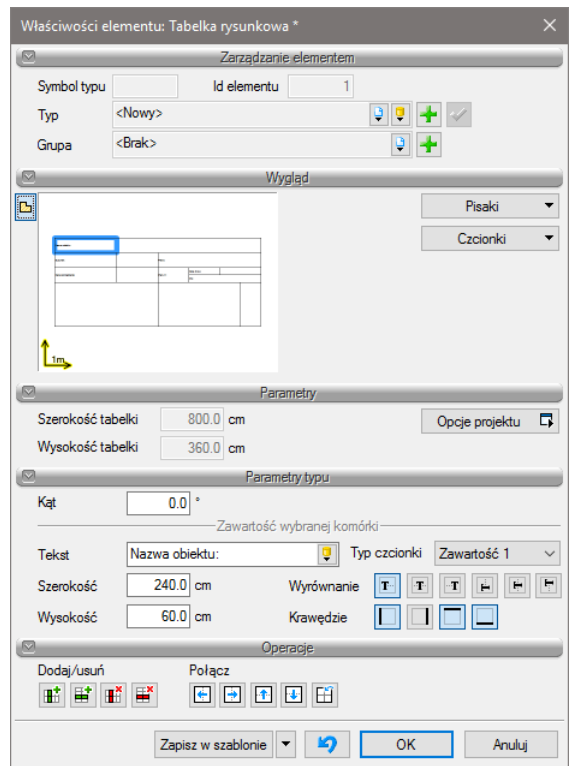

Rys. 19 Okno właściwości domyślnej tabeli

Okno dialogowe właściwości tabelki pozwala nam na jej dowolną edycję. W obszarze *Wygląd* definiujemy *Pisaki* i *Czcionki* tekstów. W obszarze *Parametry typu* definiujemy takie właściwości jak:

wysokość i szerokość tabelki,

- kąt wstawienia,
- zawartości komórek,
- wyrównanie tekstu,
- widoczność krawędzi.

Zdefiniowane w tym panelu wartości zapisujemy jako *Typ* ( *Zapisanie w bibliotece typu utworzonego na podstawie aktualnych ustawień elementu*) tabeli do *Biblioteki użytkownika* dzięki czemu przy kolejnych projektach nie musimy definiować jej raz jeszcze.

W obszarze *Operacje* dodajemy, usuwamy lub łączymy wiersze, kolumny lub komórki tabeli.

## <span id="page-24-0"></span>**4.8. Wstaw plan ogólny**

Funkcja *Plan ogólny* automatycznie generuje miniaturkę rzutu budynku, wypełniając cały kształt kolorem szarym.

#### *Wywołanie:*

- Wstążka *Ewakuacja* grupa logiczna *Drogi ewakuacyjne Plan ogólny*
- Pasek narzędzi *ArCADia-DROGI EWAKUACYJNE Wstaw plan ogólny*

*Plan ogólny* służy do ułatwienia orientacji po opuszczeniu budynku, wskazując osobom czytającym plan ważne punkty wokół budynku, jak np. miejsce zbiórki. Za pomocą narzędzi 2D (linii, polilinii itp.) możliwe jest dorysowanie potrzebnych elementów, wstawienie tekstów lub dodanie symboli z *Eksploratora symboli*.

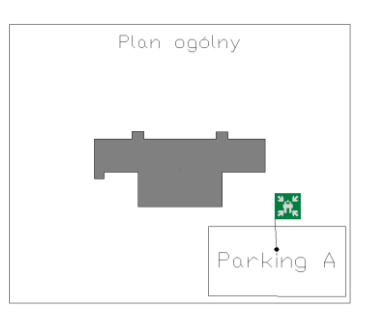

Rys. 20 Przykładowy plan ogólny z pokazanym miejsce zbiórki

Po wybraniu opcji pojawia się okno wstawiania elementu, można z niego wejść we właściwości wprowadzanego obiektu lub wprowadzić go na rzut.

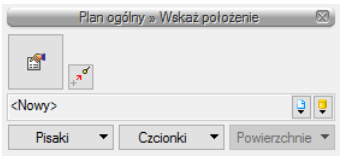

Rys. 21 Okno wstawiania planu

Po wybraniu opcji pojawia się okno wstawiania elementu, można z niego wejść we właściwości wprowadzanego obiektu lub wprowadzić go na rzut.

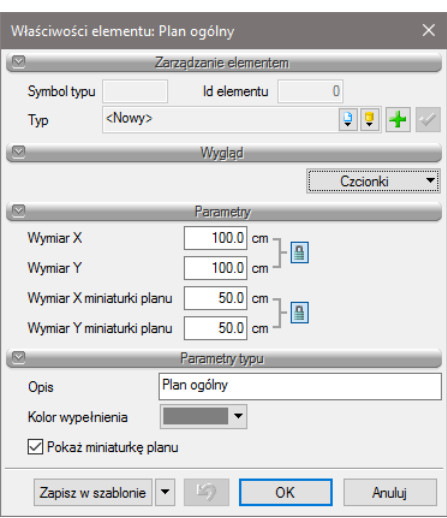

Rys. 22 Okno właściwości planu

Okno właściwości pozwala na definicję wielkości planu i symbolu przedstawiającego obrys budynku, a także jego koloru. Mamy także możliwość zapisania nowo zdefiniowanego planu jako szablonu.

### <span id="page-25-0"></span>**4.9. Wstaw legendę**

Wstawiona legenda zawiera wszystkie użyte w planie symbole z ich objaśnieniami, jest ona generowana jest automatycznie.

#### *Wywołanie:*

- Wstążka *Ewakuacja* grupa logiczna *Drogi ewakuacyjne Legenda*
- Pasek narzędzi *ArCADia-DROGI EWAKUACYJNE*  $\Rightarrow$  **ED** Wstaw legende

Po wybraniu opcji pojawia się okno wstawiania elementu, można z niego wejść we właściwości wprowadzanego obiektu lub wprowadzić go na rzut.

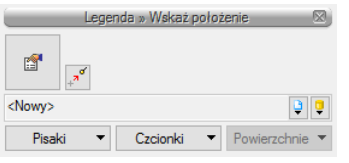

Rys. 23 Okno wstawiania legendy

W celu wstawienia legendy należy wskazać jej położenie dwoma punktami określającymi wielkość tabelki, punkty leżą po przekątnej.

Po wybraniu opcji pojawia się okno wstawiania elementu, można z niego wejść we właściwości wprowadzanego obiektu lub wprowadzić go na rzut.

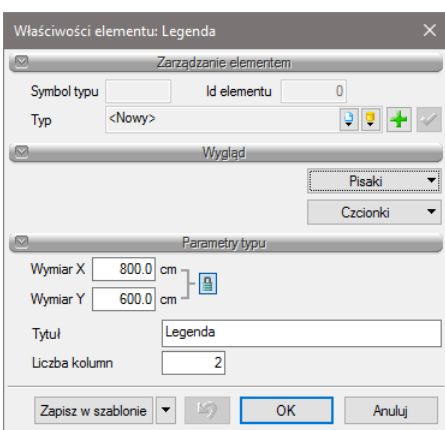

Rys. 24 Okno właściwości legendy

Okno dialogowe właściwości legendy pozwala nam na jej dowolną edycję. W obszarze *Wygląd* definiujemy *Pisaki* i *Czcionki* tekstów. W obszarze *Parametry* definiujemy wielkość tabelki, a w obszarze *Parametry typu* definiujemy tytuł i liczbę kolumn.